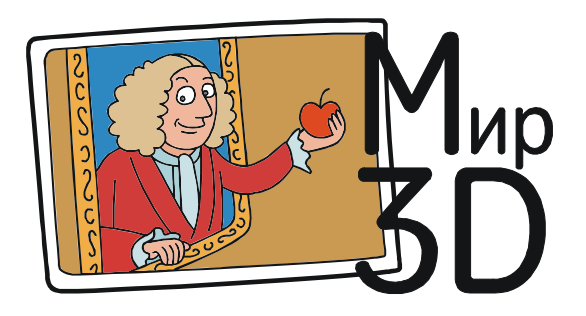

Усенков Дмитрий Юрьевич

## ФИЛЬМЫ, СТЕРЕОКИНО, ВИДЕОПАНОРАМЫ 360°: ЧЕМ СМОТРЕТЬ?

Те, кто приобрел виртуальные очки для своего смартфона, первым делом задаются вопросом: какое программное обеспечение для этого лучше всего установить. И этот вопрос совсем не тривиальный: подобных программ (и для iOS, и для Android) сегодня существует огромное множество, каждая из них имеет свой функционал, свои особенности и… свои неудобства. Какую программу (или программы) выбрать?

Пожалуй, одной из самых удобных программ-плееров этого класса можно считать

VaR's VR Video Player (https://play. google.com/ store/apps/details?id= com.abg.VRVideoPlayer)

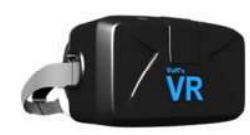

разработчика After Breakdown Games. И это мнение не только автора этих строк, но и многих других пользователей.

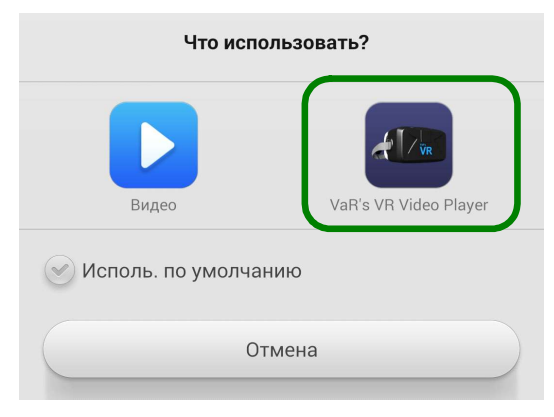

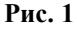

Одно из главных его преимуществ – универсальность: одной этой программы достаточно и для просмотра различных панорамных видео (и 180°, и 360°; как двумерных, так и стерео), и для просмотра фильмов – также и двумерных, и стереоскопических. Другим преимуществом является большое число настроек изображения, позволяющих сделать просмотр комфортным и подстроиться практически под любые VR-очки.

Основным же минусом является отсутствие где-либо подробной документации по настройкам (даже на сайте разработчика ее найти не удалось). И именно этот минус мы постараемся сейчас устранить.

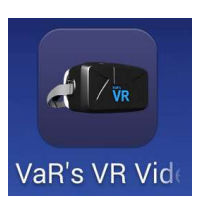

Программу VaR's VR Video Player можно запустить ее ярлыком, а затем выбрать нужный файл в ее встроенном файловом браузере. Но можно восполь-

зоваться обычным файловым браузером (если он есть в смартфоне или установлен дополнительно), при этом запрашивается, в каком приложении вы хотите воспроизвести видео или панораму, и можно выбрать VaR's VR Video Player (рис. 1).

После открытия файла на экране появляется панель выбора формата (рис. 2).

Левая часть панели (Normal) предназначена для обычного (не стереоскопического) контента:

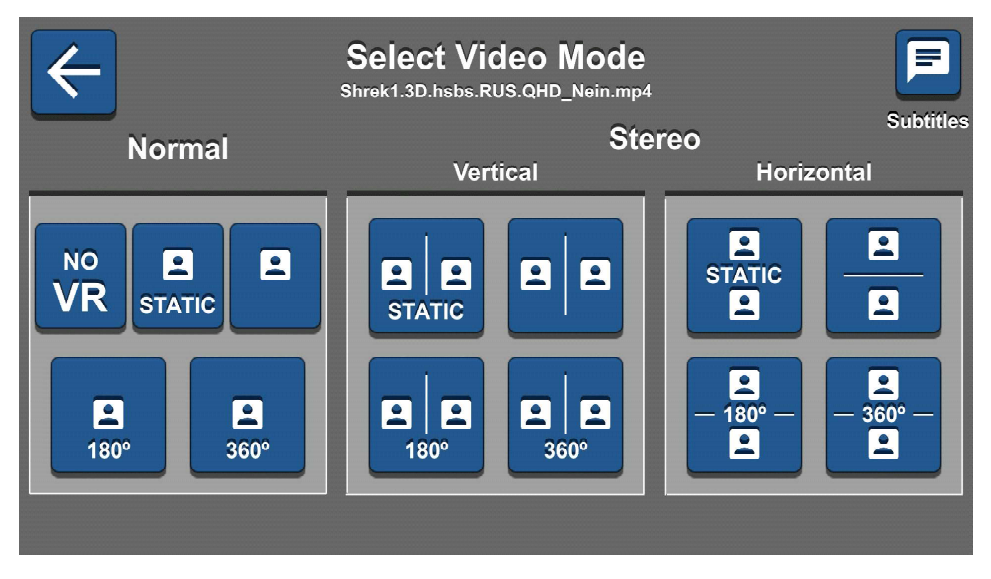

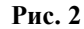

– для просмотра обычного видеофильма через VR-очки (в режиме «виртуального

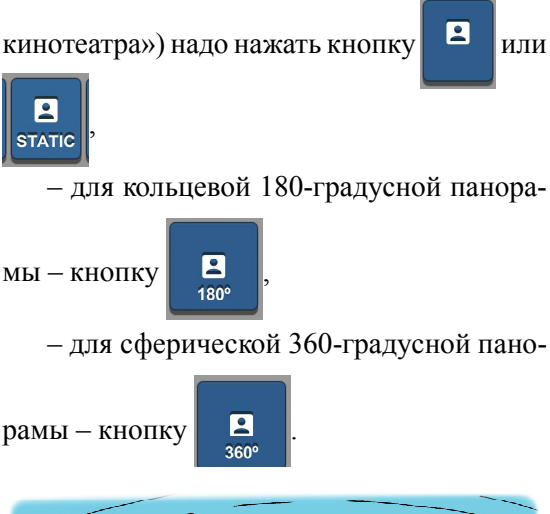

...одной этой программы достаточно для просмотра различных панорамных видео...

Средняя и правая части панели используются для стереоскопического контента, представленного в виде обычной (прямой) стереопары или стереопары с вертикальным расположением кадров. В остальном кнопки аналогичны:

– для не панорамного видеофильма –

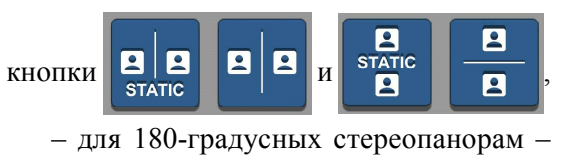

кнопки  $\boxed{2}$   $\boxed{2}$ 

– для 360-градусных панорам – кнопки

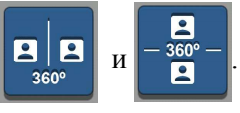

Воспроизведение видео начинается сразу же. Поэтому имеет смысл сначала уложить смартфон в крепление VR-очков и только затем запускать видеофайл.

С панорамами всё достаточно просто: для просмотра знай только вертись вокруг своей оси и оглядывайся. Впрочем, может потребоваться выполнение кое-каких настроек.

Часть этих настроек, касающаяся как раз стереовоспроизведения, доступны при касании пальцем экрана (рис. 3). Если после это-

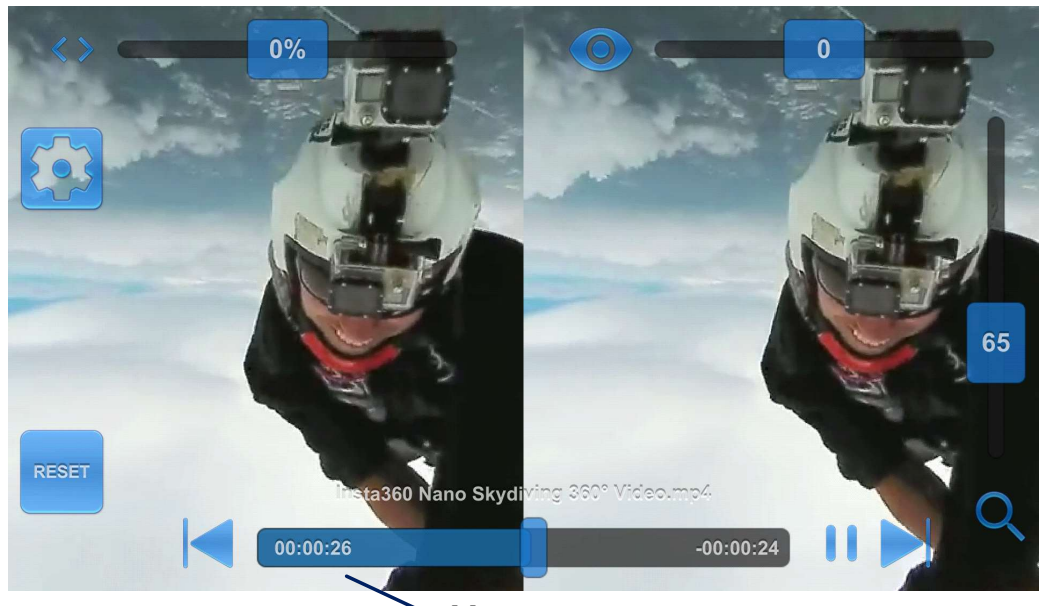

Медиапанель

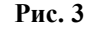

го не трогать экран в течение нескольких секунд, эти элементы интерфейса снова исчезают.

Прежде всего, это медиапанель, расположенная в самом низу (см. рис. 3). Горизонтальная полоска с «ползунком» на ней – это, конечно же, индикатор воспроизведения с указанием времени в видеозаписи как уже воспроизведенного фрагмента (слева на синем фоне), так и оставшегося (справа, со знаком минус). Две вертикальные черточки правее – это кнопка паузы (если ее нажать, то взамен появится кнопка продолжения воспроизведения). Кнопки же в виде треугольных стрелок с вертикальными черточками, как обычно, служат для перехода к предыдущему или к следующему видео (если их в данной папке несколько). Дополнительно над медиапанелью выводится имя файла текущего видеоролика.

А вот ползунки сверху и вдоль правого края пользователю, привыкшему работать с обычными медиаплеерами на настольных компьютерах, непривычны.

Первый из них, помеченный угловыми скобками («<>») и расположенный слева вверху, служит для регулировки смещения кадров стереопары по горизонтали. Это весьма полезная подстройка для тех, у кого VR- очки снабжены аналогичной регулировкой положения линз, а межзрачковое расстояние отличается от среднестатистического: правильный выбор положения линз важен, чтобы глаза не уставали.

Второй ползунок со значком «глаза» вверху справа «ответственен» за степень «округлости» кадров, регулируя их «бочкообразное» искажение. Судя по всему, это связано с подстройкой под особенности линз очков.

Вертикальный же ползунок справа – это регулировка увеличения (что-то вроде мас-

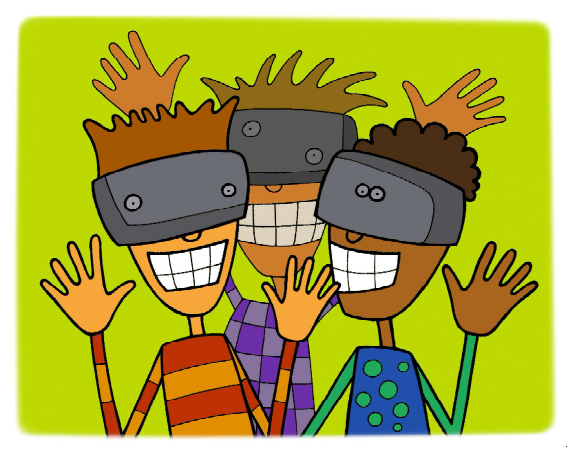

Это весьма полезная подстройка для тех, у кого... межзрачковое расстояние отличается от среднестатистического...

штаба отображения). Для панорам это, впрочем, не так важно, но может пригодиться. Если же нажать кнопку с изображением «лупы» в правом нижнем углу экрана, то масштаб будет установлен на максимум увеличения.

Из двух кнопок, расположенных слева, чаще всего придется пользоваться кнопкой входа в остальные настройки (кнопка с «ше-

стеренкой» **••** ). При ее нажатии раскрывается уже постоянное (не скрываемое, пока пользователь не нажмет расположенную здесь кнопку ОК) окно настроек, тоже «наложенное» поверх видеоизображения (рис. 4). Кроме уже рассмотренных элементов настройки (они видны в течение нескольких секунд, потом скрываются), здесь слева расположены ползунки регулировок громкости, четкости (разрешения), яркости, цветности и контраста. Справа же заслуживают внимания кнопки SCALE – выбор соотношения сторон в кадре и LOOP (повтор). Последняя может быть несколькими последовательными нажатиями установлена в режим OFF (по окончании воспроизведения данного видео плеер останавливается на «черном экране»), в режим ON (зацикленный показ этого же ролика с начала) или NEXT (по завершении воспроизведения текущего видео автоматически запускается показ следующего из этой же папки).

А вот при просмотре непанорамных видеофильмов настройки более критичны, иначе просмотр может оказаться недостаточно комфортным.

«Быстрые» настройки, появляющиеся при касании экрана, в основном те же, что и для панорамного видео (рис. 5). Добавлен только еще один ползунок  $\sim$ , при помощи которого можно смещать кадры стереопары вверх-вниз. Но при их использовании есть свои секреты.

Всё зависит от того, какой формат был выбран для просмотра фильма на главной панели (см. рис. 2).

Если была нажата кнопка с надписью STATIC, то реализуется простой просмотр видео через стереоочки: гироскоп смартфона не используется, а кадры стереопары всегда располагаются перед линзами VR-очков неподвижно, как бы зритель не крутил головой. В этом случае достаточно при помощи настроек отрегулировать горизонтальное и вертикальное расположение кадров, а также установить желаемый размер видеокадров, чтобы изображение не было слишком мелким, но при этом нужно не забывать, что для широкоэкранного видео часть изображения по краям кадров может оказаться срезана.

Если же была нажата кнопка без надписи STATIC, то VaR's VR Video Player реализует режим «виртуального кинозала» с большим экраном. При этом масштаб отображе-

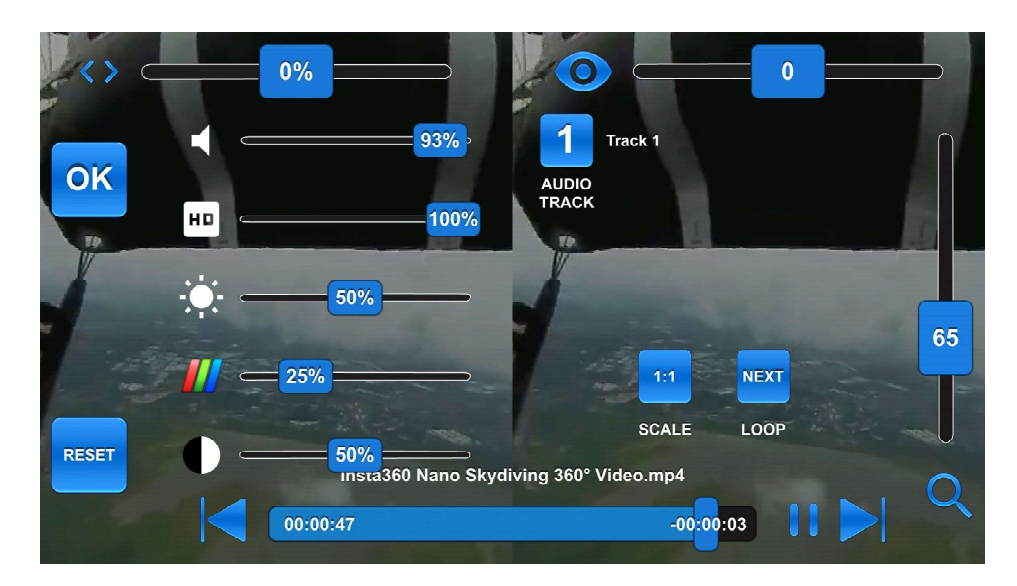

Рис. 4

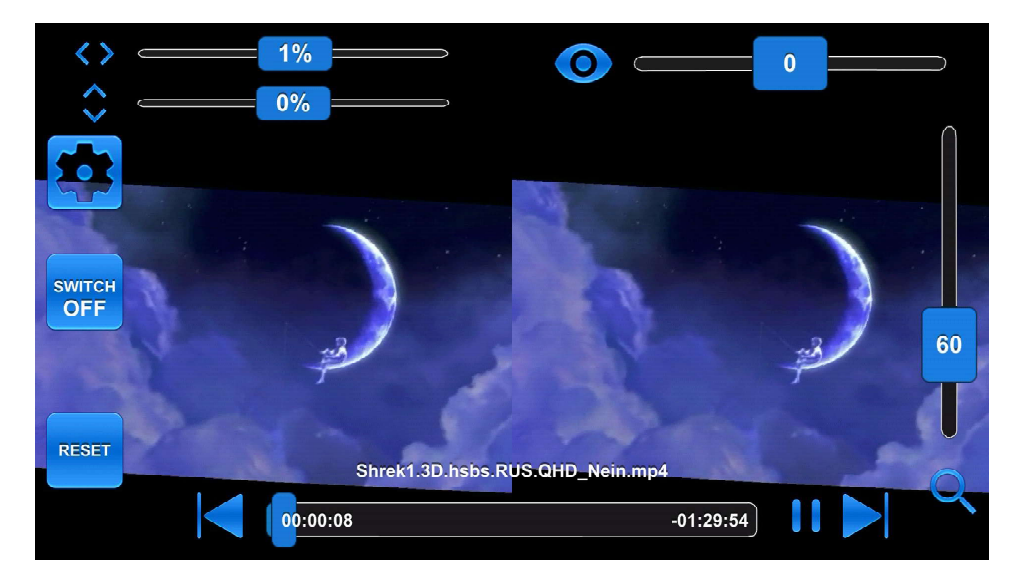

Рис. 5

ния кадров можно установить и более крупным (по желанию), а программа реализует при помощи смартфонного гироскопа возможность осматривать получившийся большой киноэкран поворотами головы (аналогично просмотру панорамы).

Это, конечно, более эффектно, чем простой просмотр видео. Однако при этом возникает небольшое неудобство: при повороте головы (например, если в начале просмотра фильма зритель сидел на диване, а потом решил прилечь) видеоизображение «уплывает» за пределы видимой в очки области. Чтобы избавить зрителя от этого неприятного эффекта, предназначена кнопка RESET внизу слева. После ее нажатия на экране демонстрируется обратный отсчет по секундам (от пяти до нуля – рис. 6). За это время нужно закрыть отсек VR-очков, в котором расположен смартфон, надеть очки и принять ту позу, в которой удобнее всего смотреть фильм. По истечении отсчета времени программа автоматически установит «виртуальный экран» напротив глаз пользователя. А при необходимости можно повторить эту процедуру, если вы захотите сменить позу или если гироскоп смартфона работает не очень четко и изображение немного «плывет».

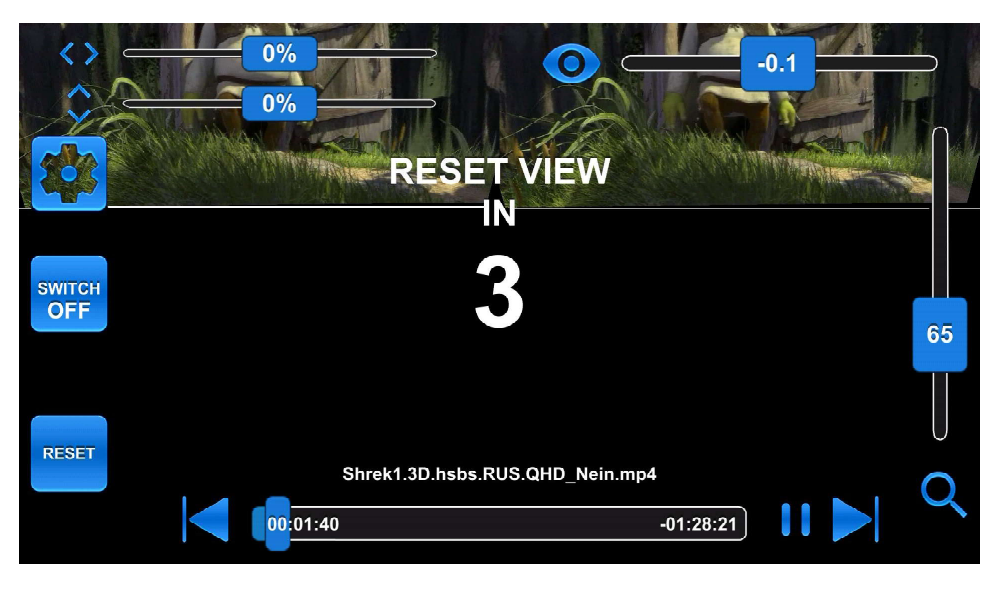

Рис. 6

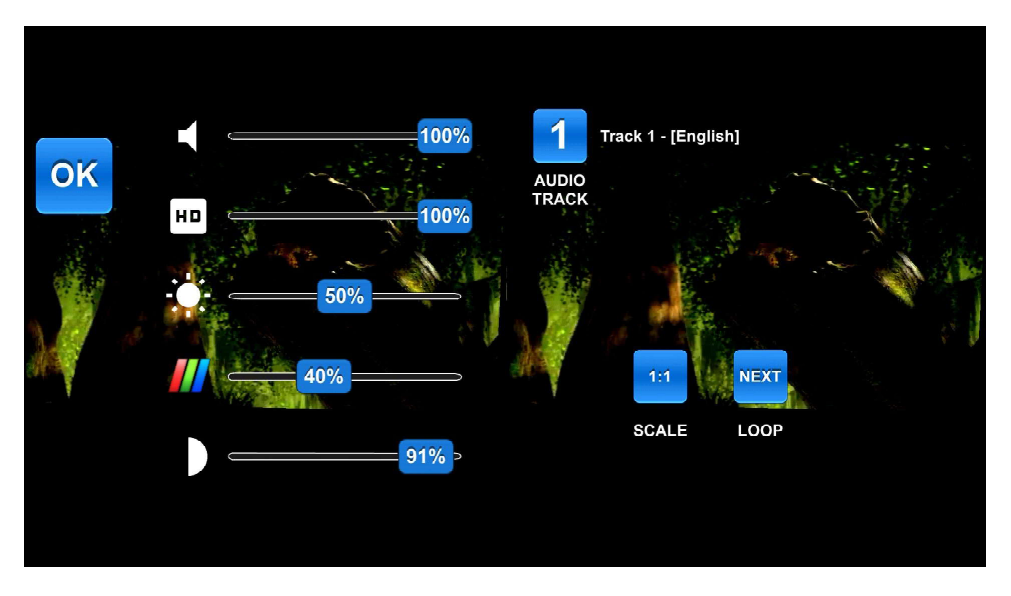

Рис. 7

Аналогичным способом можно выполнять RESET и для панорам, чтобы расположить напротив глаз их переднюю часть.

Настройки же, доступные по нажатию кнопки  $\{ \bullet \}$ , для видео аналогичны этим настройкам для панорам (рис. 7).

Единственное, чем неудобен вызов настроек изображения касанием экрана, – это тем, что смартфон располагается внутри шлема, и пальцем к его экрану не подобраться. Однако на этот случай разработчики предусмотрели особую опцию «виртуального контроля».

Чтобы до нее добраться, нужно запустить приложение VaR's VR Video Player и нажать на его главной странице (рис. 8) боль-

шую кнопку  $\left(\rightarrow\right)$ 

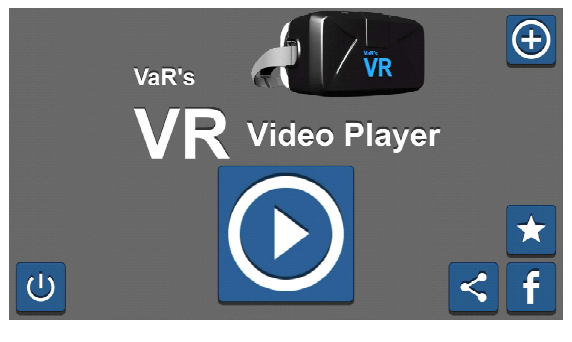

Рис. 9

Программа перейдет в режим главного меню (рис. 9).

Здесь нужно выбрать кнопку SETTINGS

, чтобы перейти в основные настройки программы. Нам потребуется пункт VR CONTROL – необходимо пометить этот флажок (рис. 10).

Теперь во время просмотра фильма или панорамы достаточно будет резко «дернуть» головой, и перед глазами появится «висящая в воздухе» (сдублированная для каждого глаза) панель настроек, а также розовый кружочек – курсор (рис. 11). Поворачивая голову, достаточно навести этот курсор на нуж-

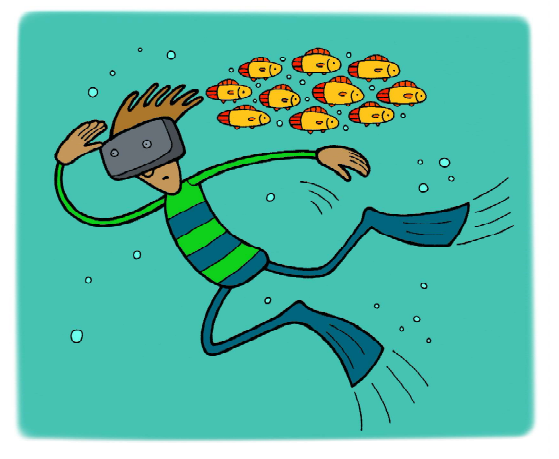

...при повороте головы... видеоизображение «уплывает» за пределы видимой в очки области...

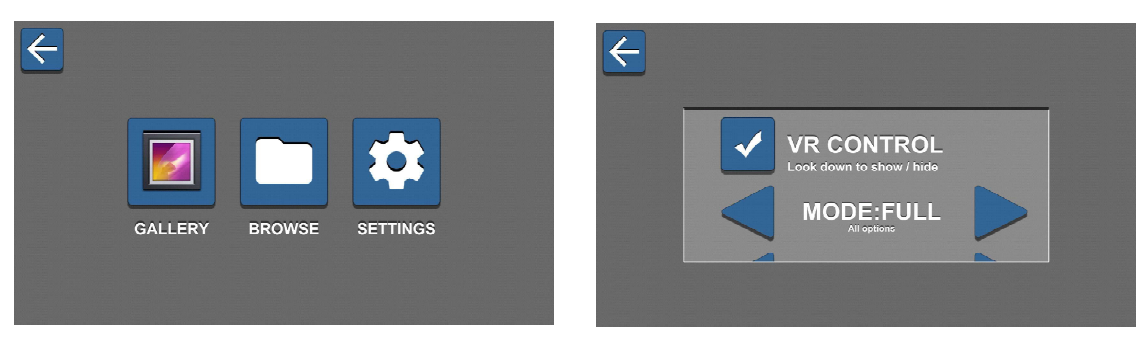

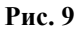

Рис. 10

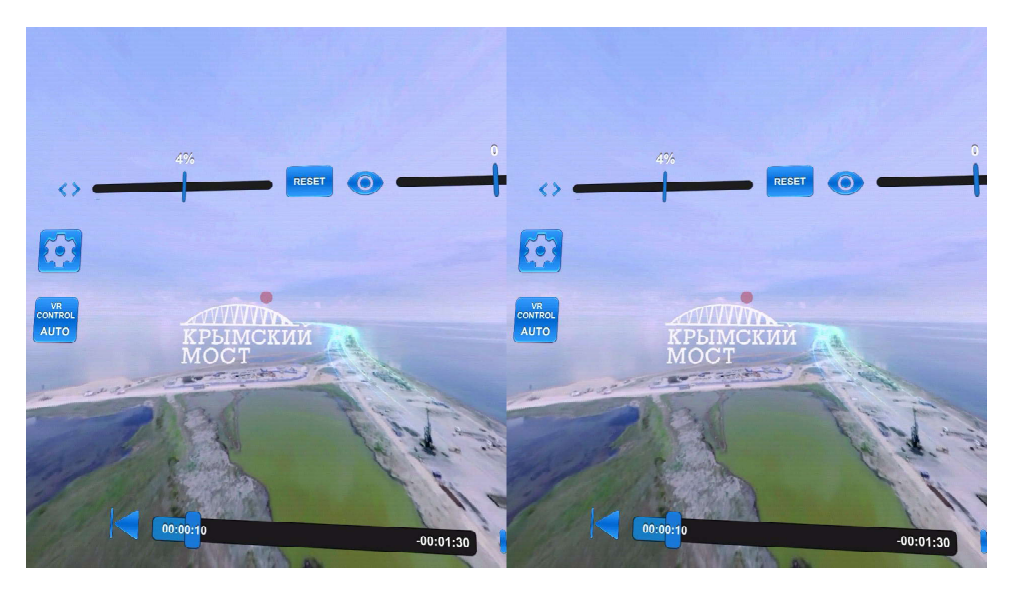

Рис. 11

ный элемент настройки и немного подождать, держа голову неподвижно, пока «прокручивается» круговой индикатор, – программа воспримет это как касание данного элемента настройки в указанном курсором месте.

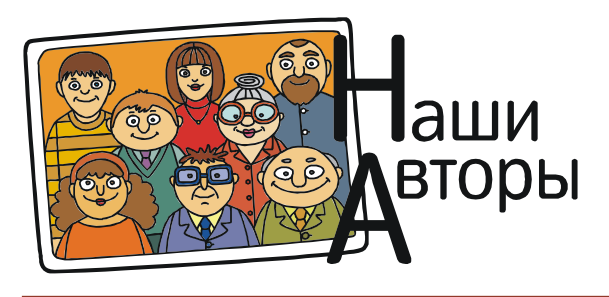

Усенков Дмитрий Юрьевич, Московский государственный институт индустрии туризма имени Ю.А. Сенкевича, г. Москва.

 $\mathbf{MMP}$  3D  $\mathbf{37}$